**\*\***Please note you need to schedule appointments 2 hours in advance, but if you want to drop-in, you can feel free to come by!**\*\*** 

\*\*Scroll down to see instructions on viewing drop-in times

## If you want a quick view of all tutors/their classes, you can view our course list

## How to make an appointment:

Follow the steps below when using the Navigate App to make an appointment

1. On the home screen, click on **appointments** on the far upper right

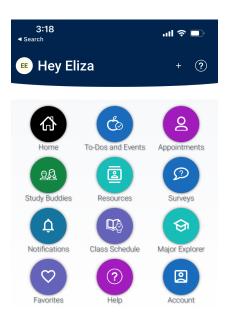

screen

2. After you click on appointments, click schedule appointment on the bottom of the

| 3:18<br>◀ Search              | .ııl ≎ ∎ |        |  |  |  |  |
|-------------------------------|----------|--------|--|--|--|--|
| < Appointments                |          |        |  |  |  |  |
| My Appointments               | My Team  | Histor |  |  |  |  |
|                               |          |        |  |  |  |  |
|                               |          |        |  |  |  |  |
| Upcoming                      |          |        |  |  |  |  |
| No Upcoming Appointments Yet! |          |        |  |  |  |  |
| Appointment Invites           |          |        |  |  |  |  |
|                               |          |        |  |  |  |  |
| Schedule an Appointment       |          |        |  |  |  |  |

3. Then click the drop down under "what type of appointment would you like to schedule" and select **tutoring** 

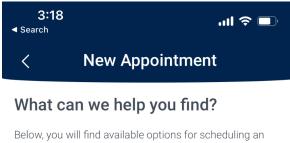

appointment. If you cannot find something that you are looking for, try the other appointment options to see

Show More  $\sim$ 

What type of appointment would you like to schedule?  $\star$ 

|                    | ^ |
|--------------------|---|
| Computer Help Desk |   |
| Learning Services  |   |
| Success Coaching   |   |
| Tutoring           |   |
|                    |   |

4. Pick whether you would like course content, writing or study skills tutoring, and click find available times.

| 3:18<br>◄ Search       | ul 🗢 🗖                                                                                                 |
|------------------------|----------------------------------------------------------------------------------------------------|
| < New                  | Appointment                                                                                            |
| appointment. If you ca | ailable options for scheduling an<br>nnot find something that you are<br>er appointment options to see |
|                        | Show More $\vee$                                                                                       |
| What type of appointm  | nent would you like to schedule? *                                                                     |
| Tutoring               | × ~                                                                                                    |
| Service *              |                                                                                                    |
| 1                      | ^                                                                                                    |
| General Writing        |                                                                                                    |
| Study Skills           |                                                                                                    |
|                        | A                                                                                                    |
|                        | . 9                                                                                                    |
| Find Available Time    | <u> </u>                                                                                               |

- 5. Select the time that works for you and click on it! You should receive an email confirmation.
- 6. If you have further questions, please email tutoring@utica.edu

## **HOW TO VIEW DROP-IN TIMES**

1. Open the Navigate app, press appointments, then schedule appointments, then click **view drop-in times** 

| 9:20 , <b>,,,   ? </b> □                                                                                                    |
|----------------------------------------------------------------------------------------------------|
| < New Appointment                                                                                                    |
| What can we help you find?                                                                                                    |
| Below, you will find available options for scheduling an<br>appointment. If you cannot find something that you are<br>looking for, try the other appointment options to see |
| Show More ~                                                                                                    |
| What type of appointment would you like to schedule? *                                                                                                    |
| ×                                                                                                    |
| Service *                                                                                                    |
| ×                                                                                                    |
| Pick a Date①                                                                                                    |
| October 4, 2023 🗸 🗸                                                                                                    |
| Find Available Time                                                                                                    |
| Other Options                                                                                                    |
| View Drop-In Times                                                                                                    |
| Request Appointment Time                                                                                                    |
| Maat With Your Success Team                                                                                                    |

2. Select tutoring under the type of appointment, then select if you would like course content, study skills, or writing help

| 9:21                                                                                                    | ան 🗢 🗖                                  |    | 9:2 <sup>,</sup>                                                                                                    | 1               | ''II & ■                         |
|----------------------------------------------------------------------------------------------------|-----------------------------------------|----|----------------------------------------------------------------------------------------------------|-----------------|----------------------------------|
| < V                                                                                                    | iew Drop-In Times                       |    | <                                                                                                    | View D          | rop-In Times                     |
| What can                                                                                                    | we help you find?                       | v  | Vhat o                                                                                                    | can we he       | lp you find?                     |
| Below, you will find available options for dropping in for an<br>appointment. If you cannot find something that you are<br>looking for, try the other appointment options to see |                                         | at | Below, you will find available options for dropping in for a<br>appointment. If you cannot find something that you are<br>looking for, try the other appointment options to see |                 |                                  |
|                                                                                                    | Show More ~                             |    |                                                                                                    |                 | Show More S                      |
| What type of ap                                                                                                    | pointment would you like to schedule? * | W  | /hat type                                                                                                    | e of appointmer | it would you like to schedule? 🖌 |
|                                                                                                    | ^                                       |    | Tutoring                                                                                                    | 9               | X N                              |
| Computer Help                                                                                                    | o Desk                                  | S  | ervice *                                                                                                    |                 |                                  |
| Learning Servi                                                                                                    | ces                                     | Ĩ  |                                                                                                    |                 | /                                |
| Success Coac                                                                                                    | hing                                    |    | ENG/LIT                                                                                                    |                 |                                  |
| Tutoring                                                                                                    |                                         |    | General                                                                                                    | Writing         | -                                |
|                                                                                                    |                                         |    | Study Sł                                                                                                    | kills           |                                  |
|                                                                                                    |                                         | L  |                                                                                                    |                 |                                  |
|                                                                                                    |                                         | _  | _                                                                                                    |                 |                                  |
| Q W E                                                                                                    | RTYUIOP                                 | Q  | ) w                                                                                                    | ER              | түџіо                            |

7. Click Find available times, then select the location where you want tutoring. Note that all the hours in Wilcox and Learning Services are drop in.

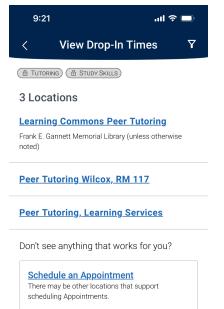

3. Select the location, and scroll to view the times tutors are available for Drop-In

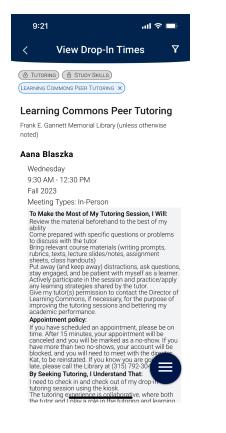